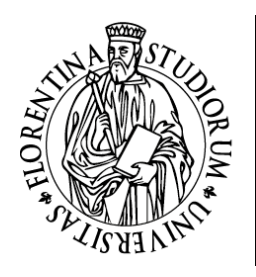

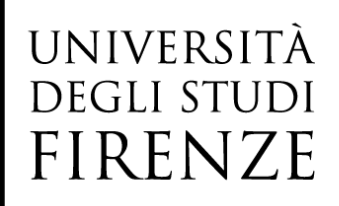

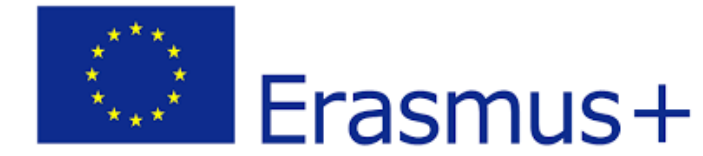

# UNIFI Erasmus/Exchange Incoming Students a.y.2022/2023

## Web Registration prior to arrival in Florence

pag. 1 Unità di processo Internazionalizzazione – Mobilità internazionale

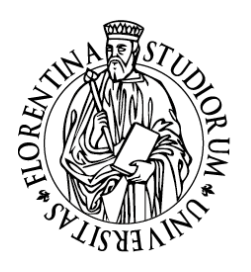

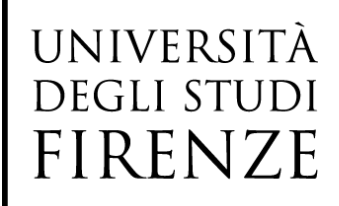

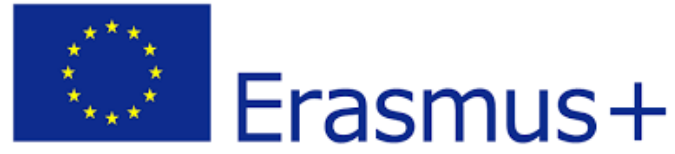

### Dear student,

As prospective Erasmus/Exchange student of the University of Florence you need to enter your personal data in order to then be enrolled by the Office at the University of Florence through the online procedure. You are requested to complete only the following sections and NOT go beyond them: the enrolment procedure must be then finalized by the Office in charge only, that will contact you with additional requests in order to finalize the procedure and assign the Matricola (UNIFI registration number).

Please follow the steps below:

## Go to **[Servizi online Futuri studenti](https://www.unifi.it/vp-10028-servizi-online.html#futuri) <https://sol-portal.unifi.it/vp-216-futuri-studenti.html>**

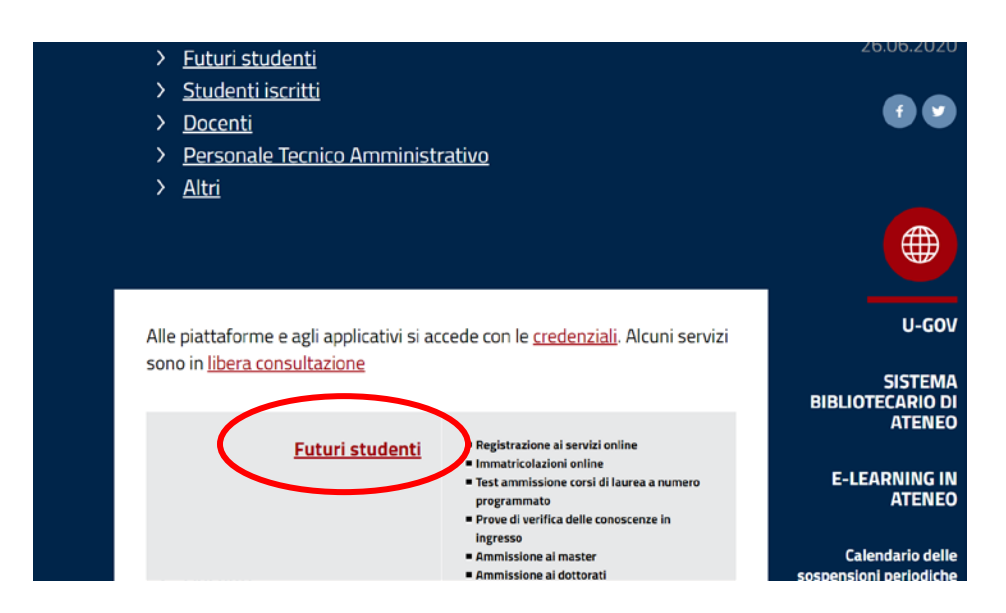

#### **Click on [Registrazione](https://studenti.unifi.it/AddressBook/ABStartProcessoRegAction.do) completa**

<https://studenti.unifi.it/AddressBook/ABStartProcessoRegAction.do>

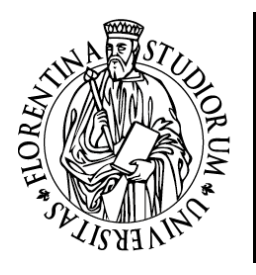

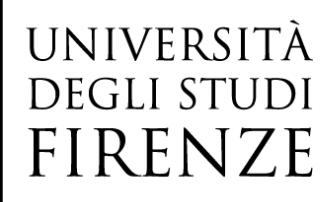

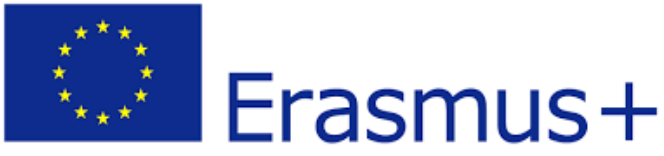

#### Per accedere ai servizi di questa pagina puoi usare SPID, altrimenti devi registrarti per impostare il tuo utente personale per accedere Se sei già stato iscritta/o Usa la tua identità digitale SPID oppure il Codice Fiscale e la password utilizzata per i all'Università di Firenze: Spid servizi on line durante l'ultima carriera attiva. Se non hai SPID e non ricordi la password associata al tuo Codice Fiscale, puoi ottenerne una nuova con il servizio password dimenticata Se non riesci ad ottenere una nuova password perché non avevi registrato un indirizzo di posta elettronica privato oppure quello inserito non è più valido, puoi contattare la tua segreteria studenti inviando: - richiesta firmata di inserimento dell'email personale - copia di un documento di identità Se non-hai OPID pusi effetuare la **Registrati con SPID** Se non sei mai stato iscritta/o registrazione completa ti verrà chiesto il consenso ad importare i tuoi dati e poi dovrai completare la che treencontirà di creare il tuo utente e di all'Università di Firenze: Sp±d scegliere la password (al termine tornerai in registrazione (al termine tornerai in questa pagina) questa pagina)

## **You will be redirected to the registration portal.** \*

Welcome! Follow the instructions on the next pages in order register your personal data on the University website. Once the procedure is completed, you will be sent a confirmation e-mail

## **Caption**

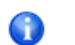

Information

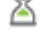

Section in progress or Open section

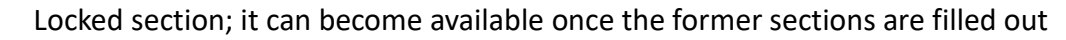

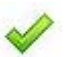

Successfully filled out section

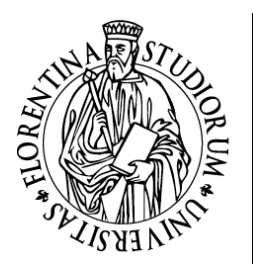

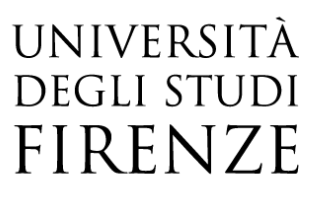

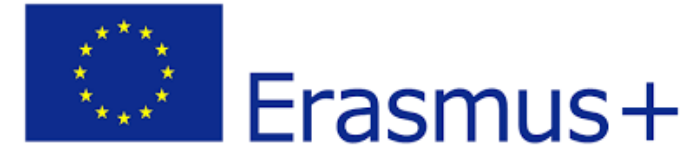

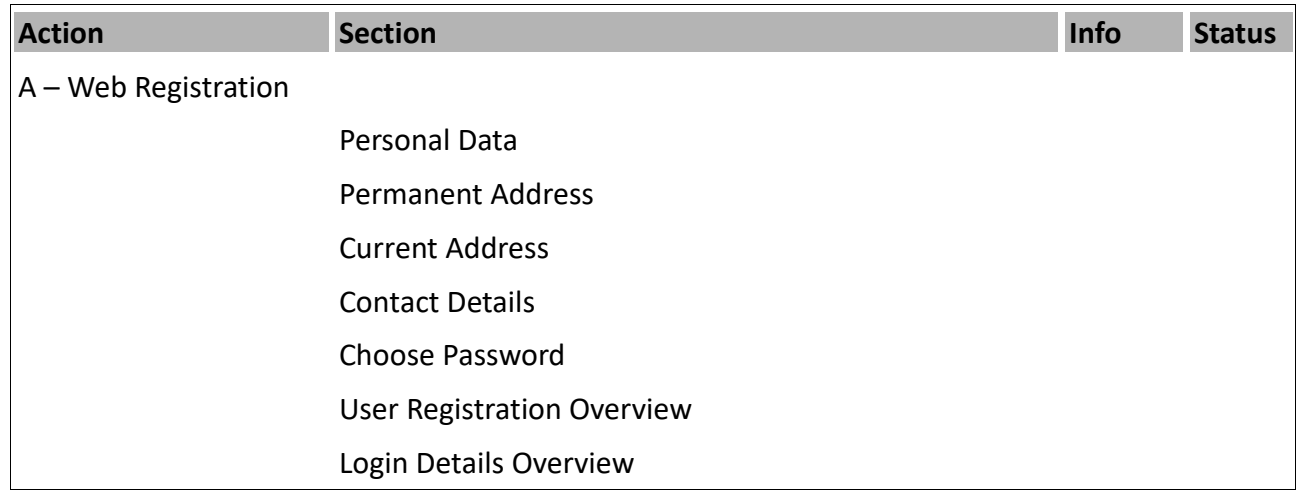

## Web Registration

Click on Web Registration – circled in red in the screenshot below – in order to start the procedure:

## Registrazione Web

Benvenuto! Le prossime pagine ti guideranno alla registrazione sul nostro sito. Ti verrà chiesto di inserire il codice fisca avvenuta registrazione con i dati per l'accesso al sistema.

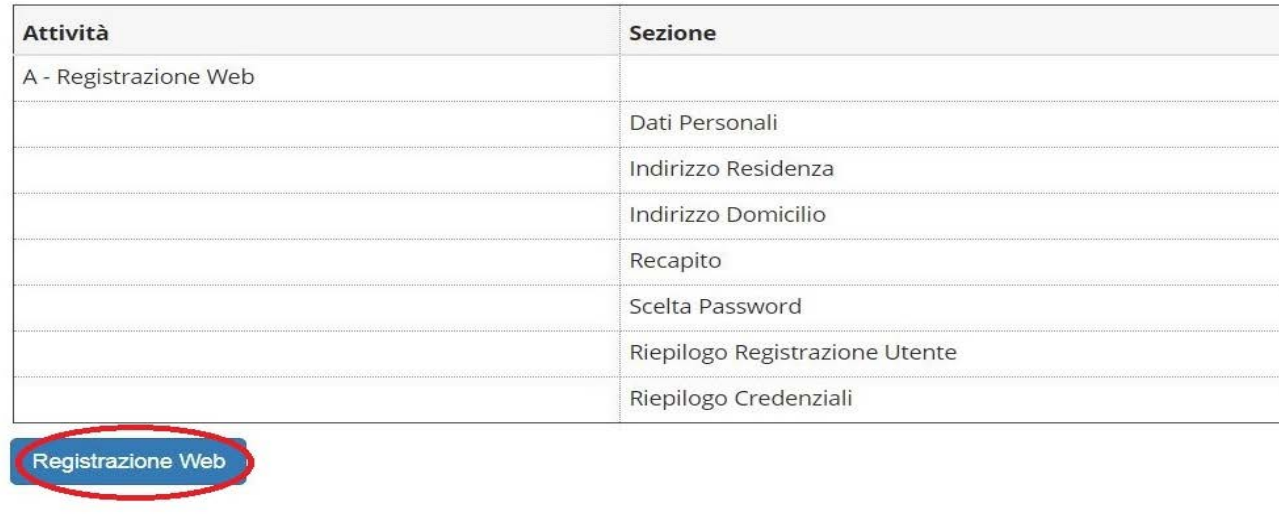

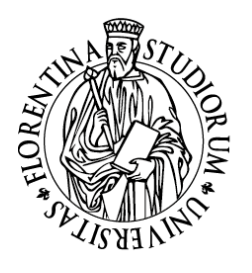

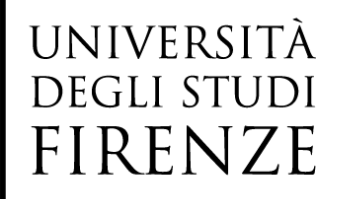

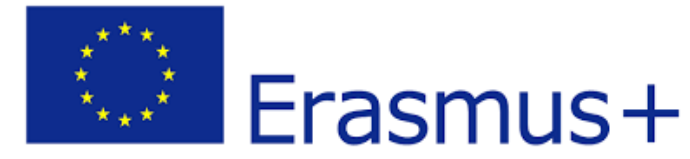

Caption

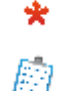

Checklist

Required data

## Registration: Personal Data

Personal data

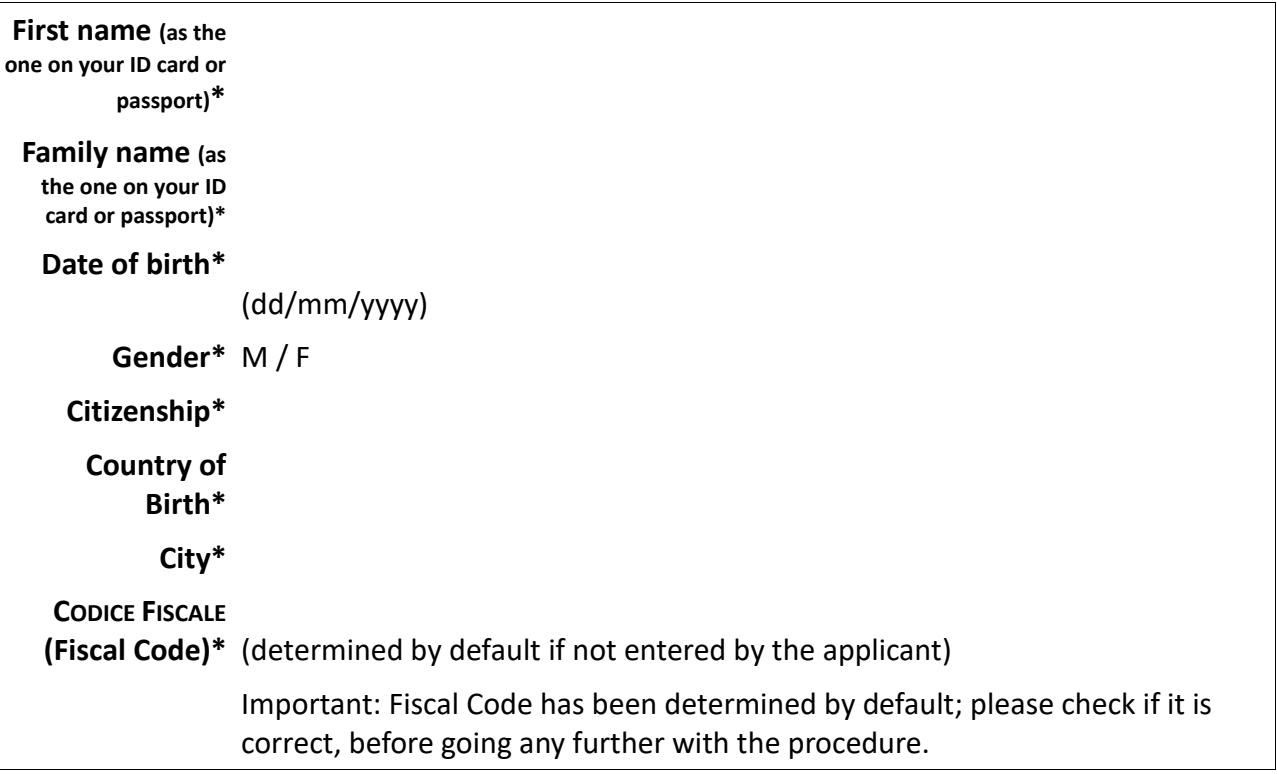

Note

If you do not have a Fiscal Code to submit in the corresponding box, you may leave it blank and click on "Next":

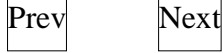

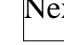

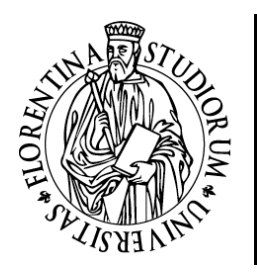

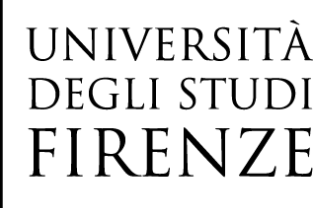

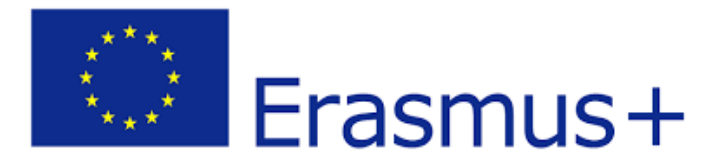

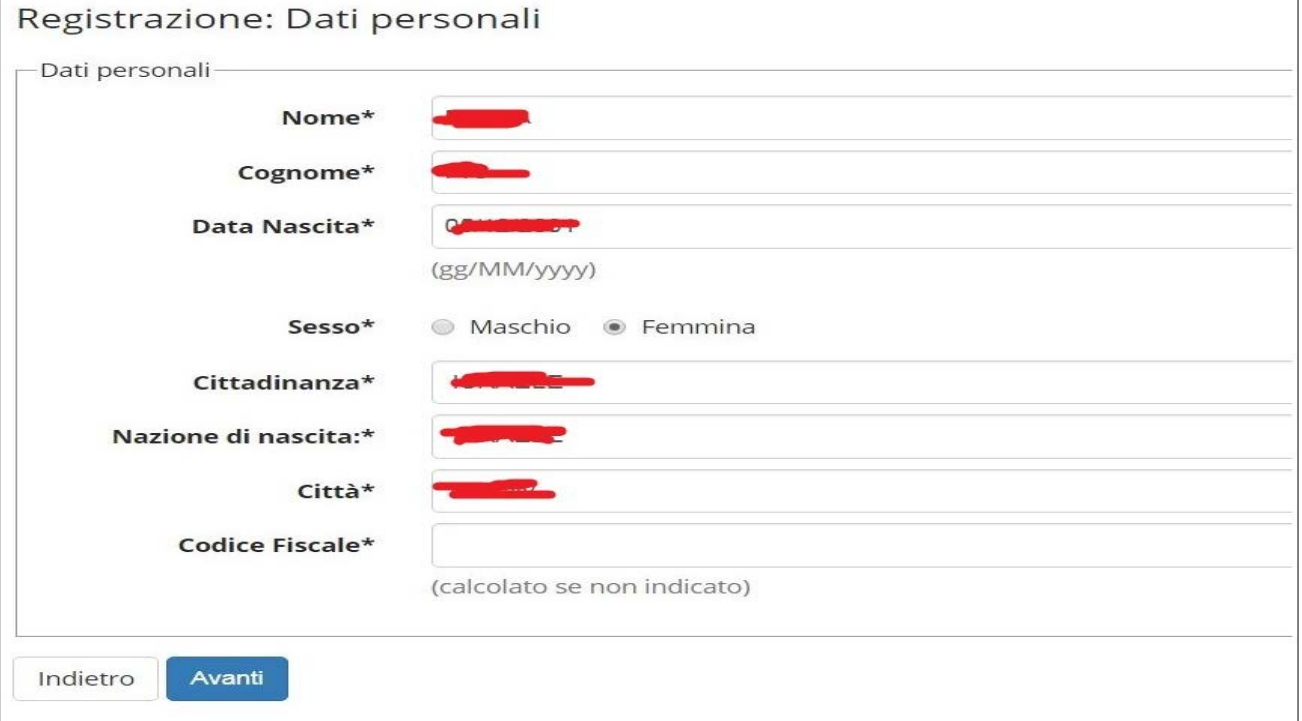

Then, you will be redirected to the refreshed page, in which the Fiscal Code shall be determined by default according to the other personal data you have submitted:

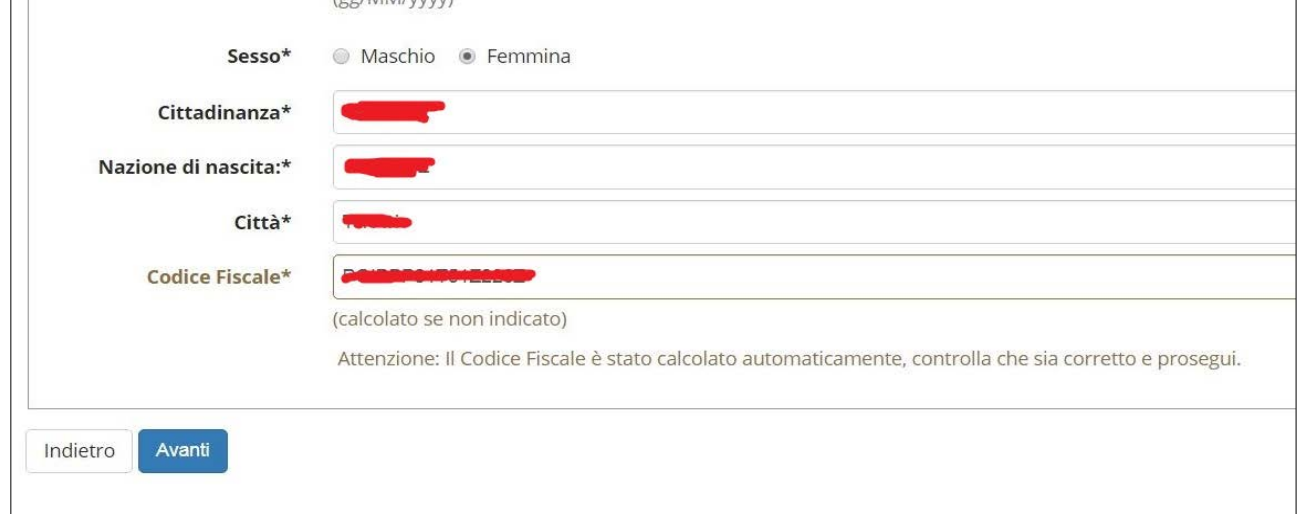

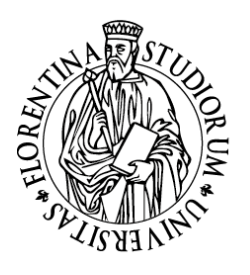

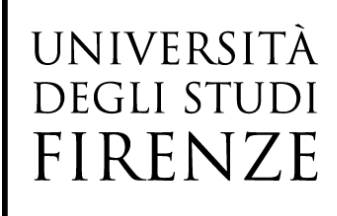

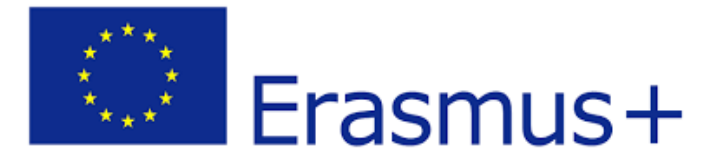

## Registration: Permanent Address

Important: the box **Starting date of the period of validity** stands for the date from which you have started living at the submitted address as your domicile. If you do not know the specific date, you may fill out the box by stating the first day of the current year (for instance,  $1<sup>st</sup>$  January 2022)

#### Permanent Address

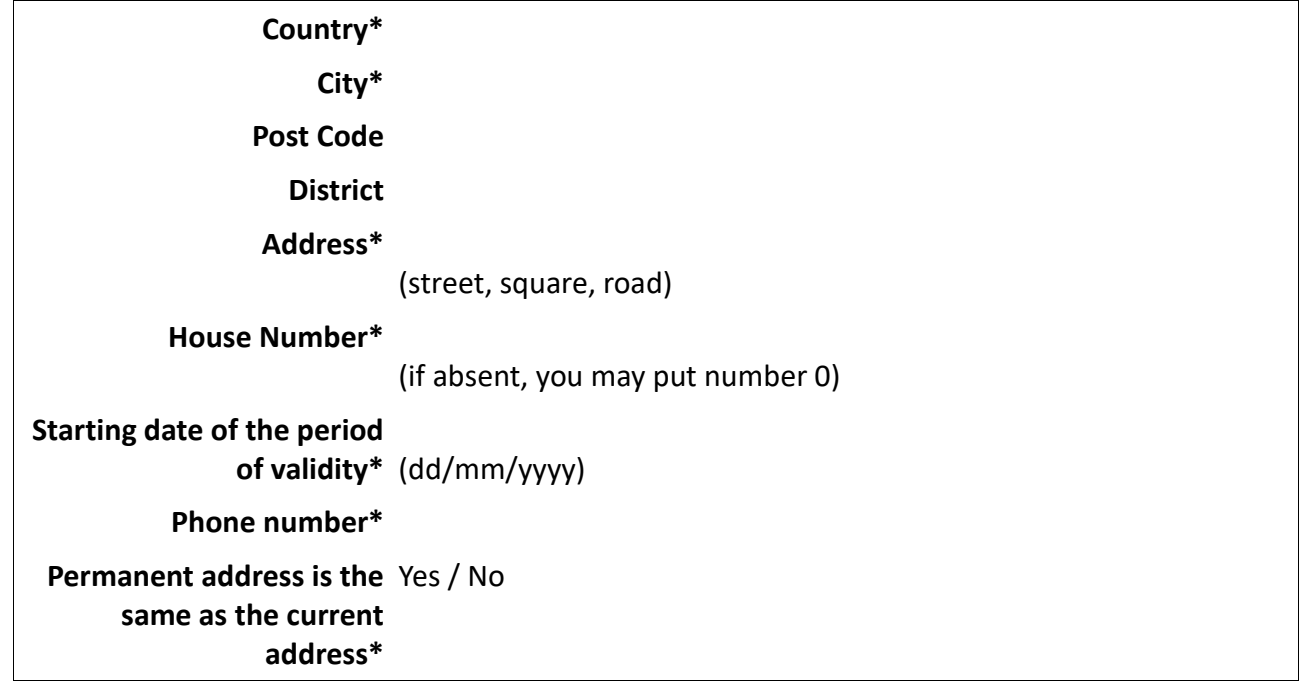

Prev Next

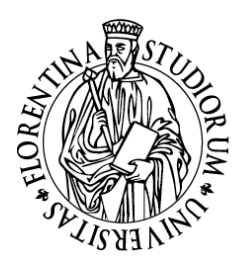

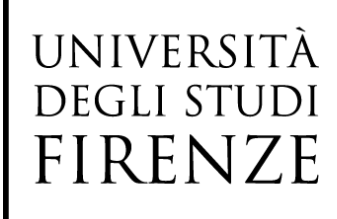

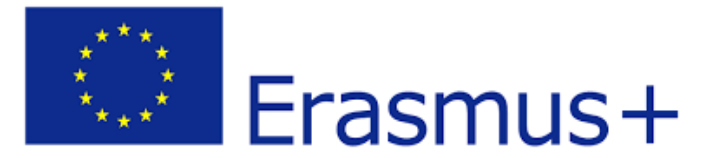

## Registration: Current Address

Important: the box **Starting date of the period of validity** stands for the date from which you have started living at the submitted address as your temporary residence address. If you do not know the specific date, you may fill out the box by stating the first day of the current year (for instance, 1st January 2022).

### Home Address

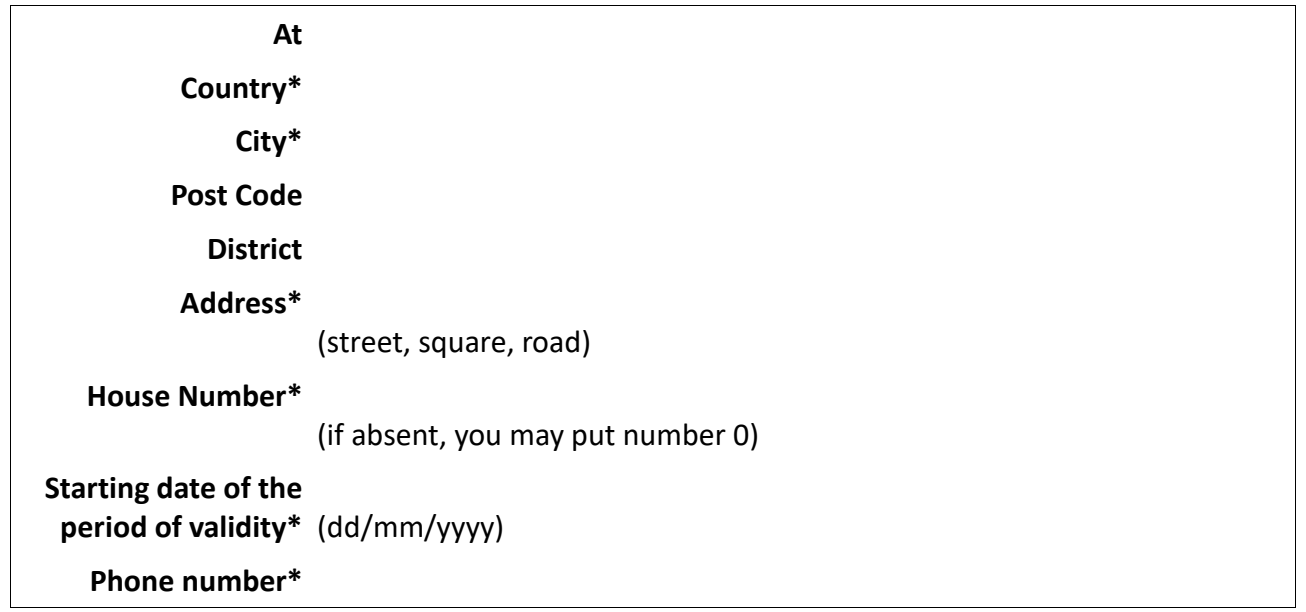

Prev Next

**NOTE** 

The section "Current Address" has to be filled out only in case you have answered *No* to the last question from the previous section (Permanent Address section). "Current Address" refers to the address you are currently living in.

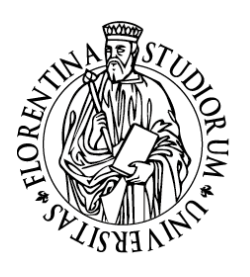

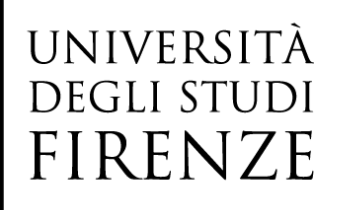

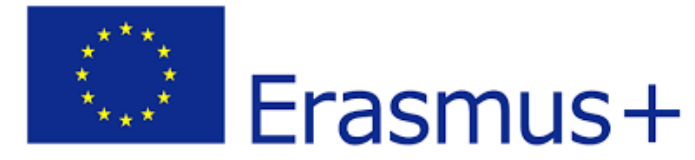

## Registration: Contact details

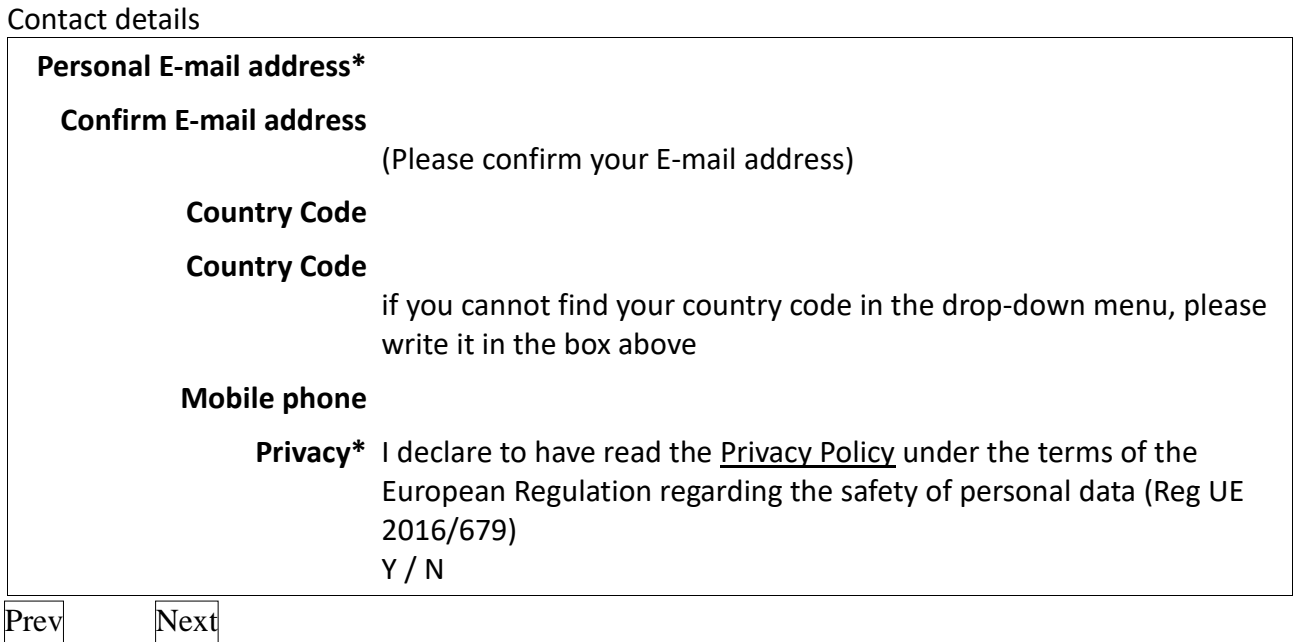

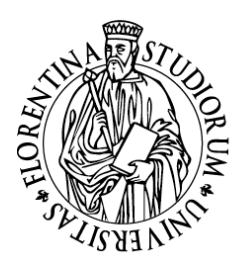

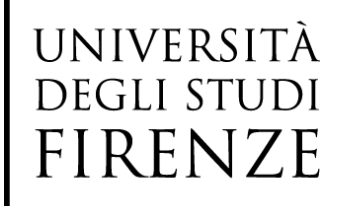

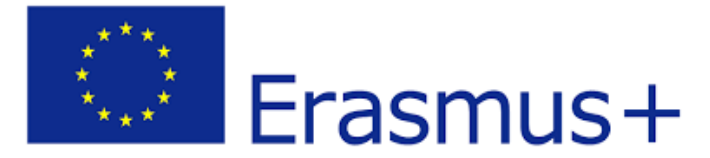

## Registration: Choose your password

Here you can choose your personal password. This password will be used for the access to the University Online Services (SoL) once you will be enrolled.

 $\overline{A}$  ATTENTION: the password shall be chosen according to the following conditions:

- it shall be at least 8 characters long
- it shall include at least 1 character of the type A-Za-z
- it shall include at least 1 character of the type 0-9
- it shall be no more than 20 characters long

### Choose password

**Password\***

**Confirm password\***

Prev Next

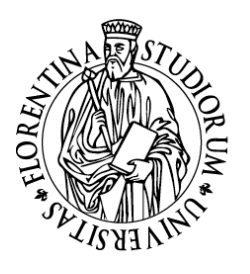

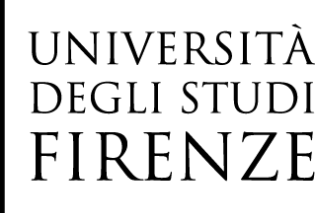

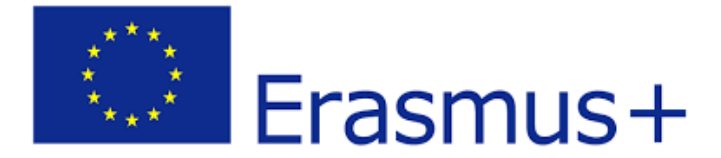

## Registration: Registration Overview

This page provides an overview of the information submitted in the previous sections.

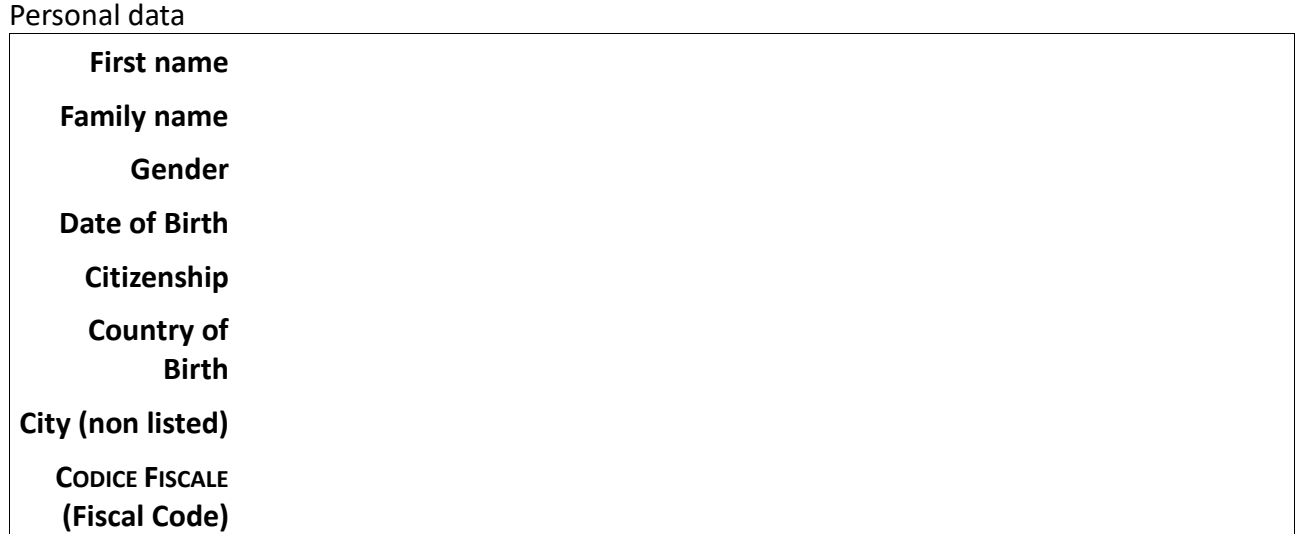

Edit Personal Data **Use this link in order to edit the Personal Data submitted.**

Permanent Address

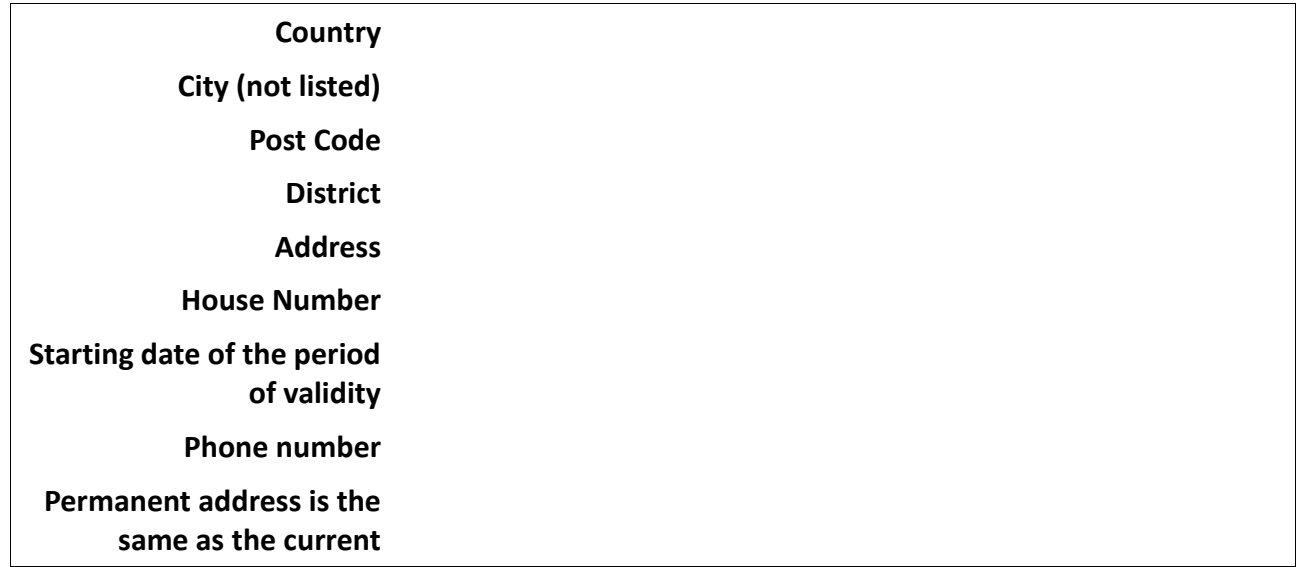

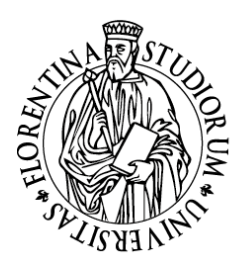

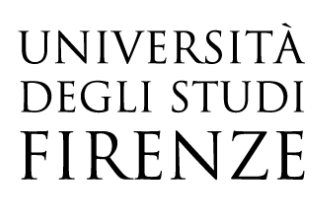

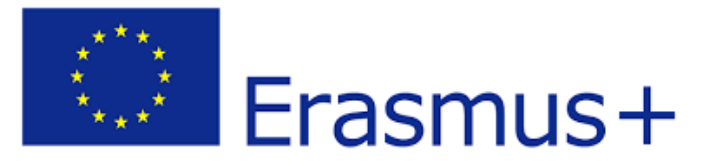

**address**

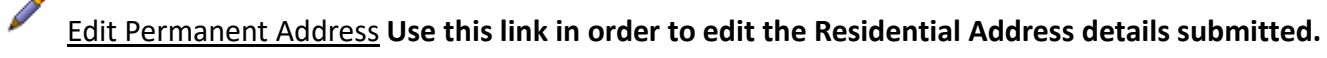

Contact details

### **Personal E-mail address**

**Mobile phone I declare to have read the Privacy Policy under the terms of the European Regulation regarding the safety of personal data (Reg UE 2016/679)**

Edit Contact details **Use this link in order to edit the Contact details submitted.**

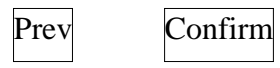

NOTE

If needed, you can fix/update the details already submitted by clicking on the link Modifica (Edit) – circled in red in the screenshot below. There is one link for each section of the Registration procedure.

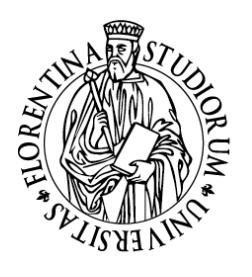

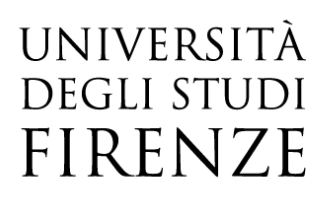

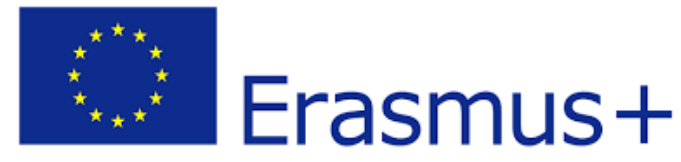

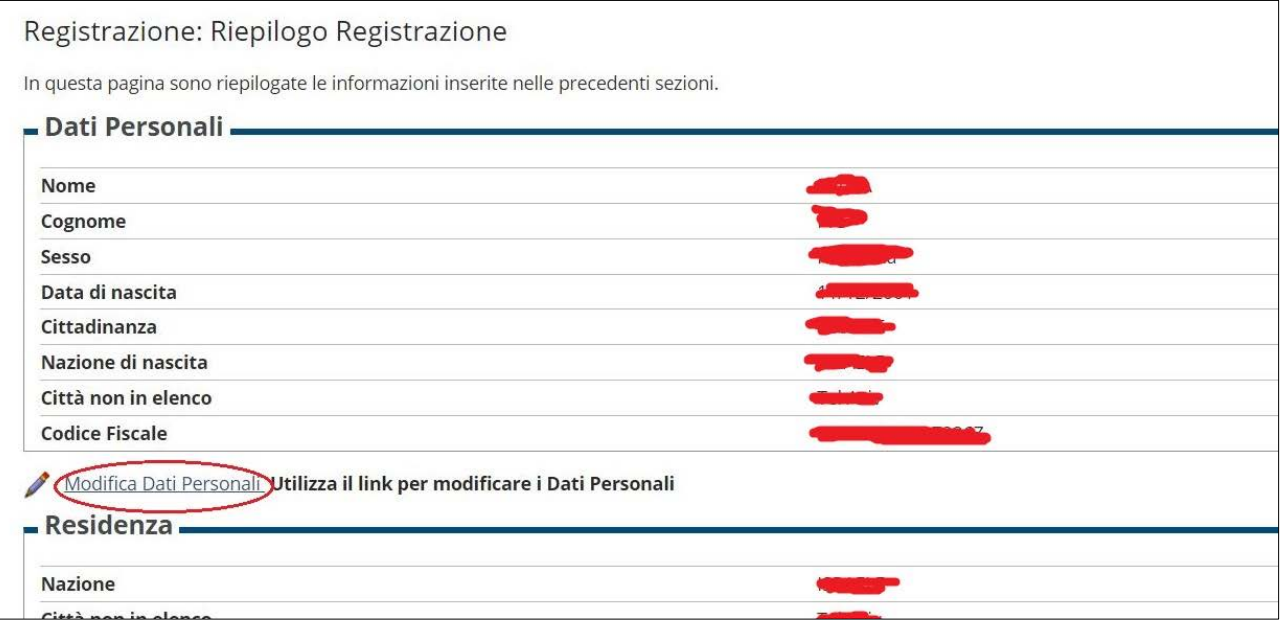

In case all details are correct, click on *Conferma* (Confirm) in order to complete the procedure. Then, you will be sent a confirmation message to your email box. Please consider the message only as a confirmation that you have followed the correct procedure, do not access to the system as indicated in the email.

**N.B. From this point onward, no further action is required from your side and the enrolment procedure will be taken over by the Office in charge, that will finalize the procedure and provide you with the Matricola (UNIFI registration number).**